# Adding Users and Roles

Quick Guide

Publication date April 9, 2024 Copyright © One Network Enterprises

No part of this document may be reproduced, stored in a retrieval system, or transmitted in any form or by any means, electronic, mechanical, photocopying, recording, or otherwise, without prior written permission of One Network Enterprises, Inc.

# **1. Adding Roles**

Only a user with administrative privileges can add a user role. Prior to adding users, user roles first need to be created.

**Complete the following steps to add new roles:**

#### 1. Click **Menus/Favs > Administration > Role > Add Role**.

In NEO UI, users can click the Menus/Favs icon on the left sidebar and type in the name of the screen in the menu search bar. For more information, see "Using the Menu Search Bar."

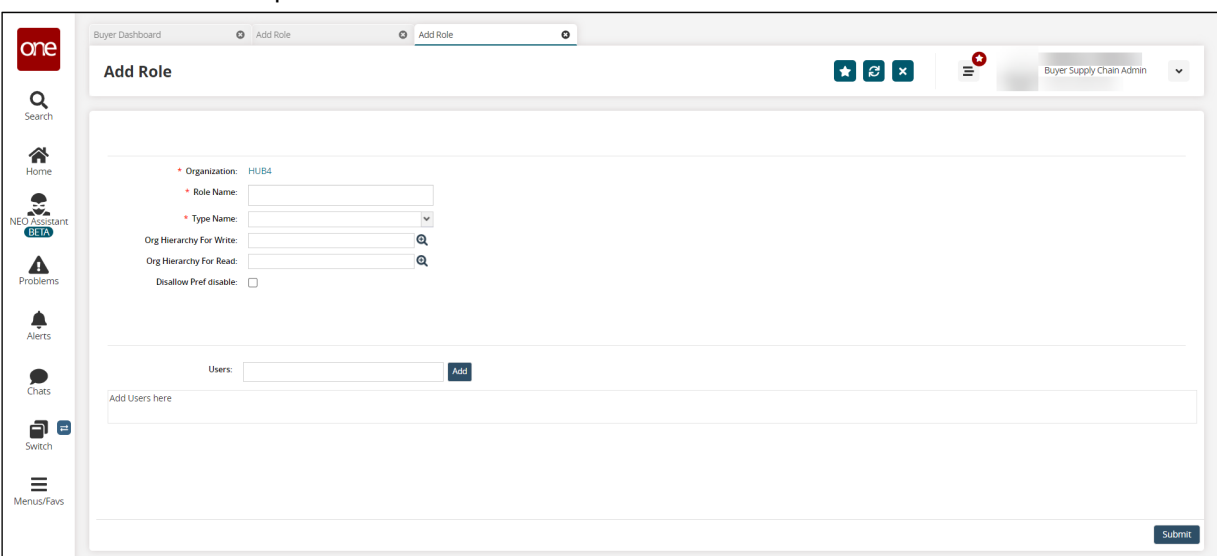

The Add Role screen opens.

2. Enter values for the fields described in the table below. Fields with an asterisk (\*) are required.

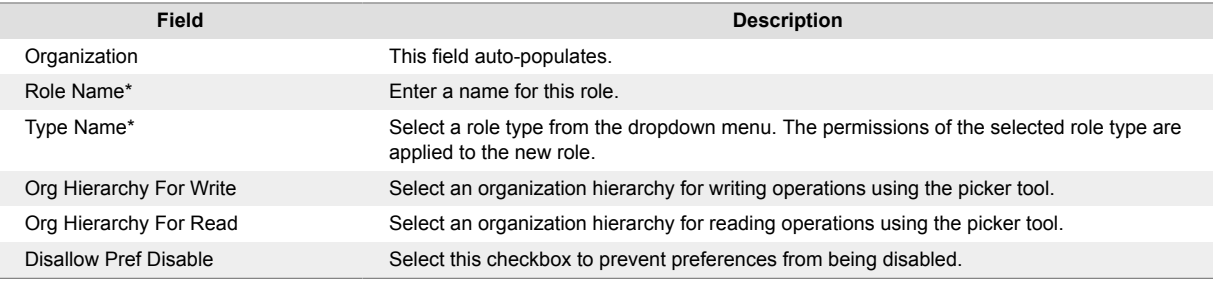

3. Click the **Add** button to add users to this role. The User pop-up opens.

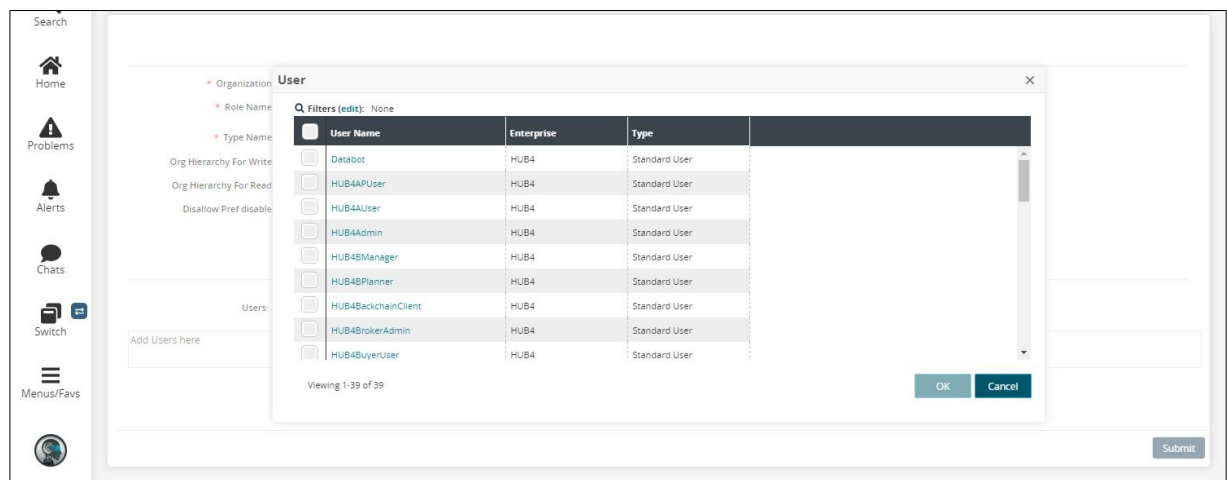

4. Select one or more users, and click the **OK** button. Each selected user displays in the table.

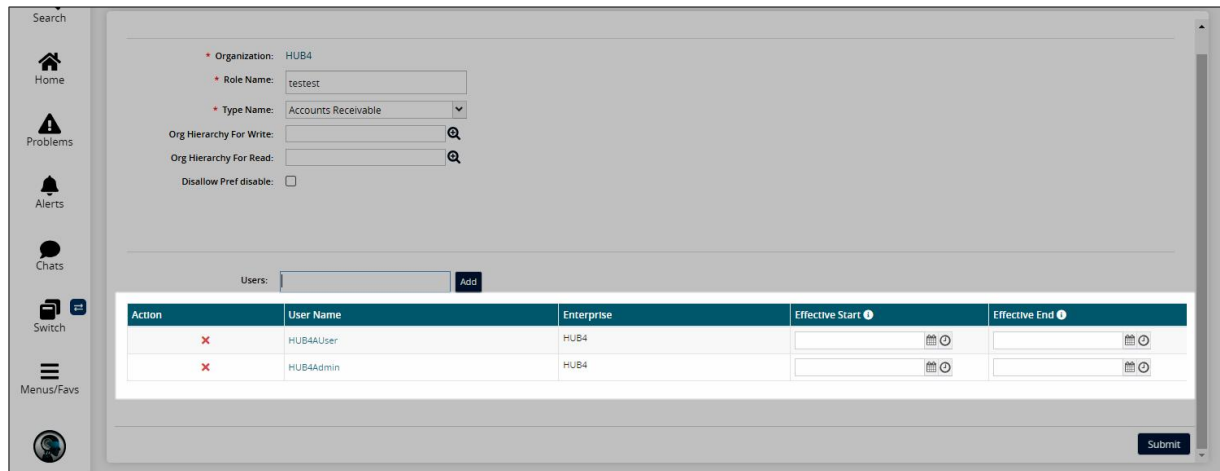

- 5. Click the calendar and clock icons to set the day and time for the **Effective Start** field.
- 6. Click the calendar and clock icons to set the day and time for the **Effective End** field.
- 7. Click the **Submit** button. A success message displays.

## **2. Adding Users**

Only a user with administrative privileges can add a user. Prior to adding a user, a user role first needs to be created.

#### **Complete the following steps to add a user:**

1. Click **Menus/Favs > Administration > User > Search User**. The Search User screen displays.

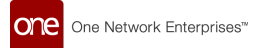

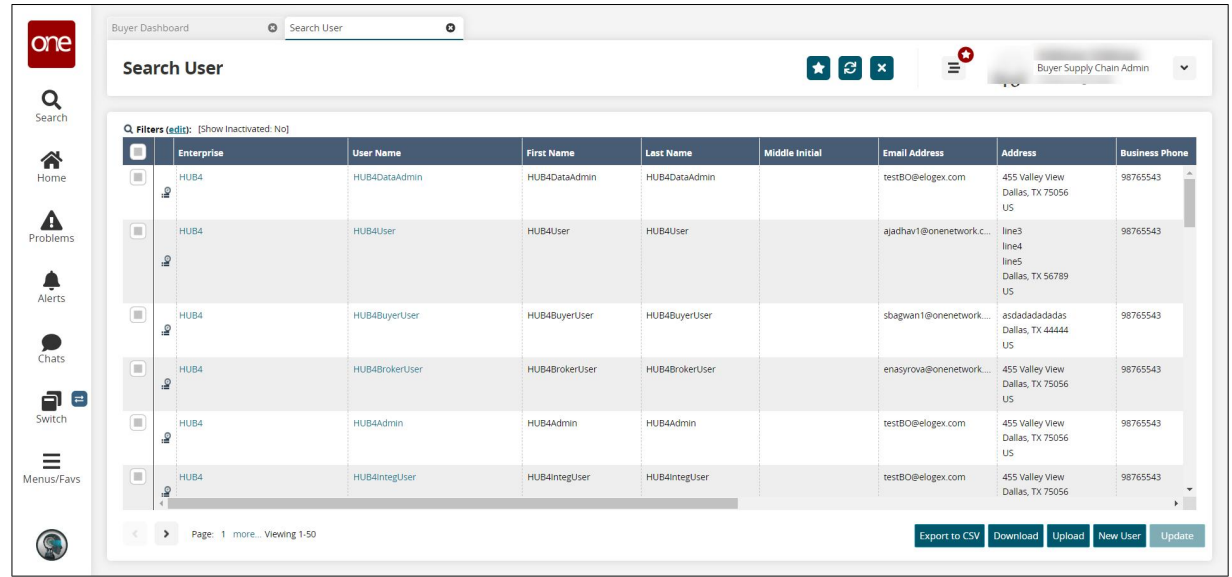

#### 2. Click the **New User** button.

Not all users and roles have access to this feature.

The New User screen displays.

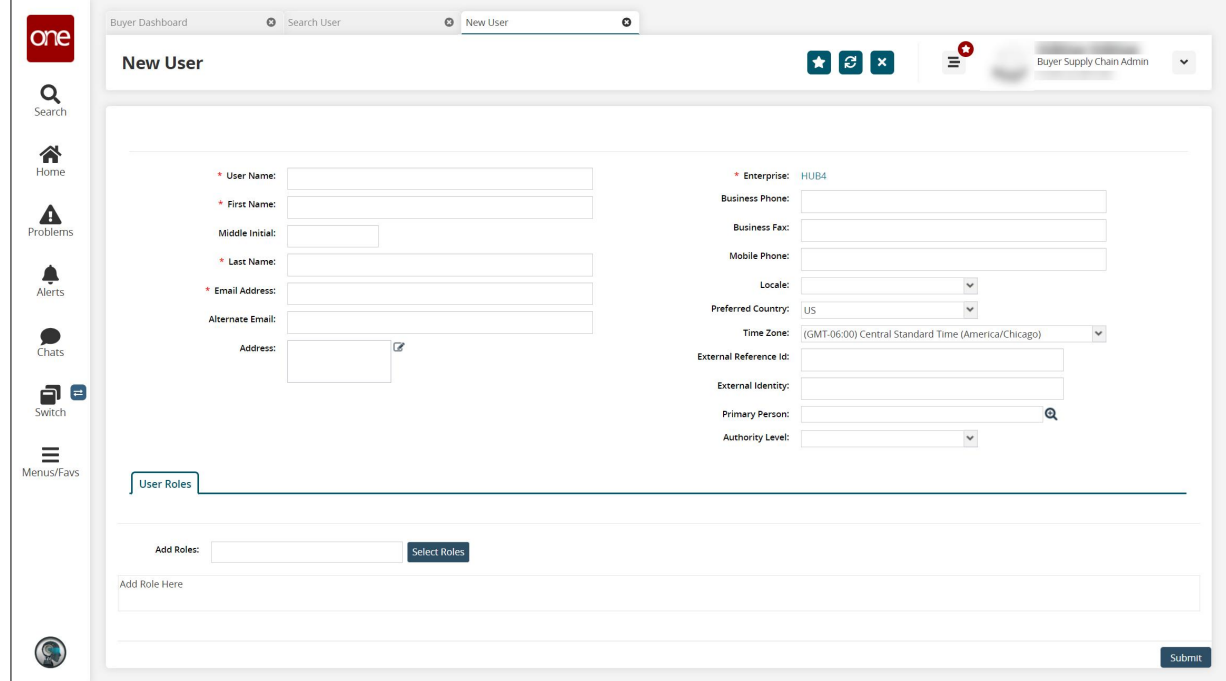

3. Enter values for the fields described in the table below. Fields with an asterisk (\*) are required.

One Network Enterprises<sup>"</sup>

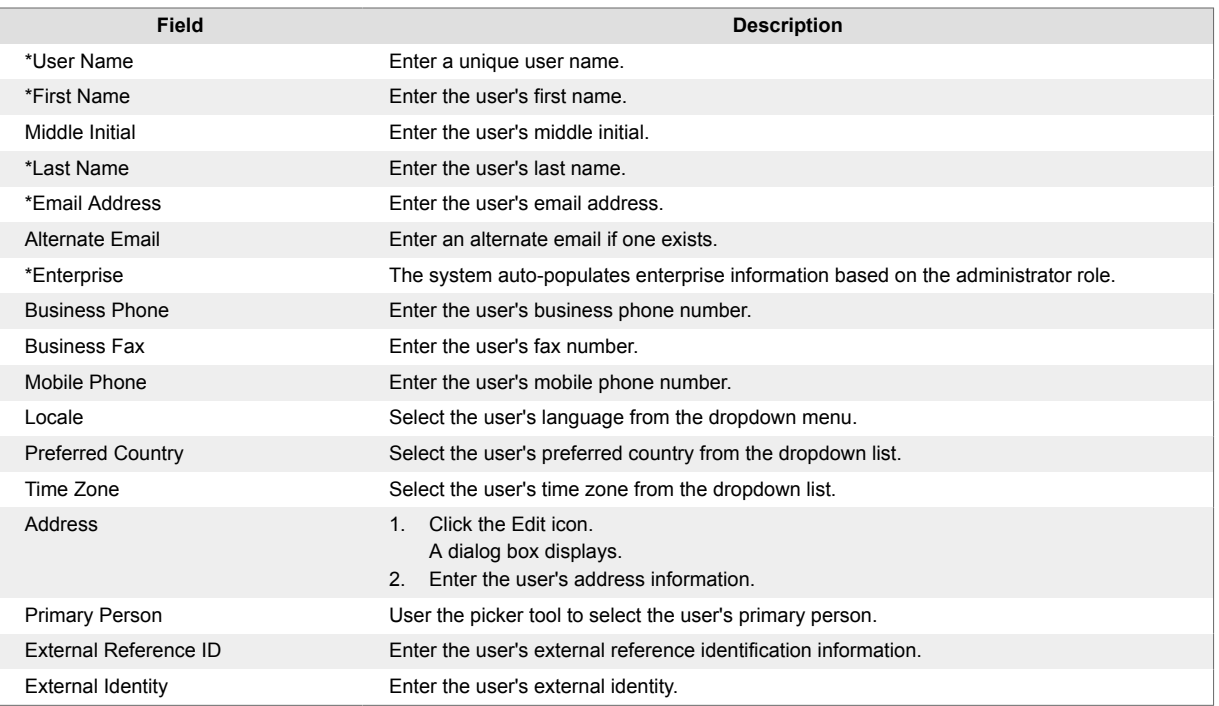

### 4. Type in the role in the **Add Roles** field.

The system will use predictive text to display roles matching the characters typed.

#### 5. Select the role.

The role is added to the User Roles table.

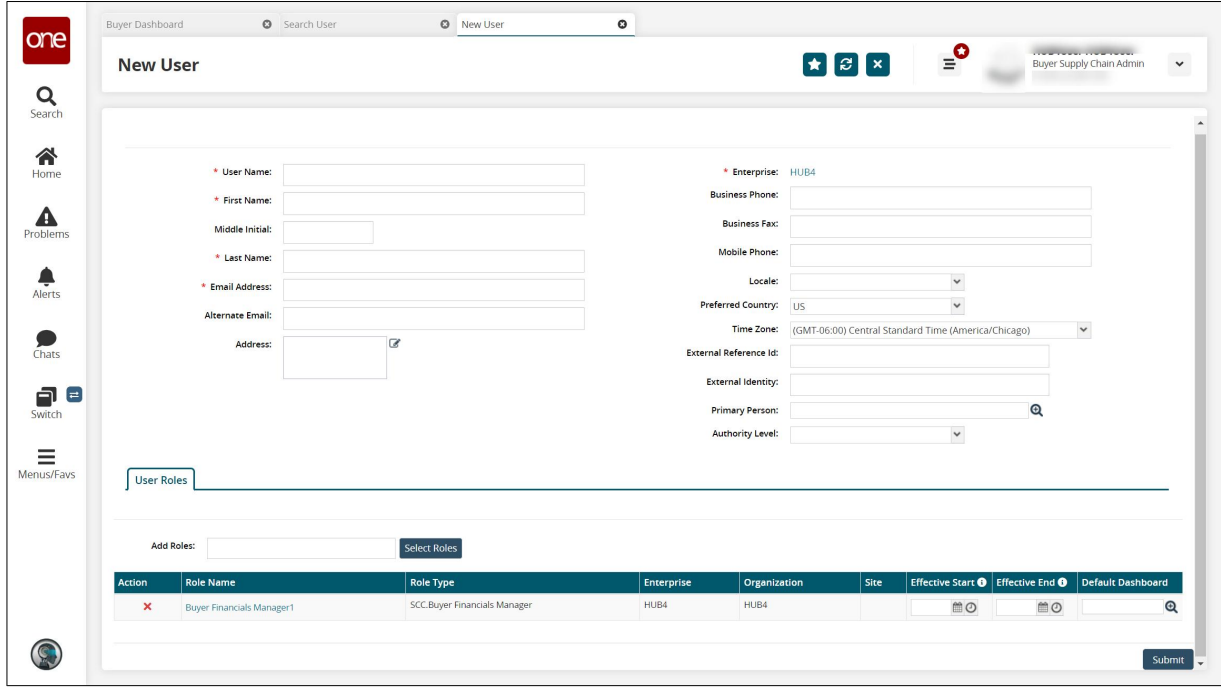

- 6. Click the **Select Roles** button to select multiple roles at once. The Role pop-up displays.
- 7. Click the checkboxes for the roles, and click **OK**. The User Role table updates with the roles and associated information.

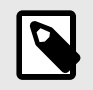

### **NOTE**

A user can be assigned more than one role.

- 8. Click the calendar icons in the **User Role** table for a role to select the **Effective Start** and **Effective End** dates.
- 9. Click the picker tool icon in the **Default Dashboard** column to select a default dashboard for that role.
- 10. Click the **Submit** button.

A success message displays.